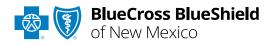

## **BlueApprovR**<sup>SM</sup>

# Behavioral Health Concurrent Review User Guide

Information in this user guide is currently <u>NOT</u> applicable to Medicare Advantage or Federal Employee Program® (FEP®) members.

BlueApprovR allows providers to submit concurrent requests for behavioral health prior authorization requests that have been previously submitted and approved through BlueApprovR. As a reminder, this tool is used to submit behavioral health inpatient and/or outpatient prior authorization requests for Blue Cross and Blue Shield of New Mexico (BCBSNM) members.

Behavioral health prior authorization concurrent reviews may also be known as extensions. Instructions in this user guide shows users how to request a concurrent review to extend the units of a previously approved request.

#### Not registered with Availity® Essentials?

Complete the online guided registration process today via <u>Availity</u>, at no cost.

Feb. 2024

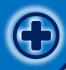

#### BlueApprovR User Guide Topics

The following instructions show how Availity Administrators and/or users will add providers information (Tax ID and NPI number) to your organization's Availity account. Next, you will learn how to access BlueApprovR via Availity Essentials.

#### Step 1

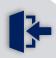

- Login to <u>Availity</u><u>Essentials</u>
- Setup AvailityManage MyOrganization (MMO)

#### Step 2

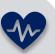

 Access BlueApprovR from BCBSNM-branded
 Payer Spaces via
 Availity Essentials

#### Step 3

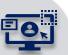

- Locate the initial behavioral health request
- Request Concurrent
   Review for a
   previously approved
   request and submit

## Step 4

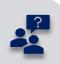

> Submission Tips,
FAQs and support to
assist with submitting
initial and concurrent
review requests using
BlueApprovR

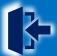

#### **Step 1:** Availity Login & Add Provider

- 1 Assigned users can access this tool by following the instructions below:
  - Go to Availity
  - Select Availity Essentials Login
  - Enter User ID and Password
  - Select Log in

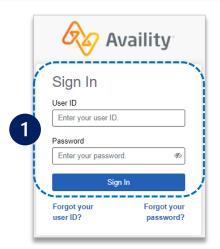

2 Select Manage My
Organization from My
Account Dashboard on the
Availity homepage

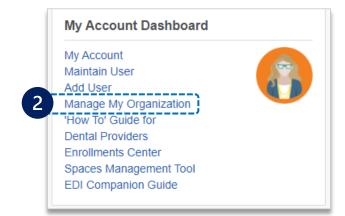

A Within Manage My
Organization, select
Manage Providers,
then Add Provider(s)

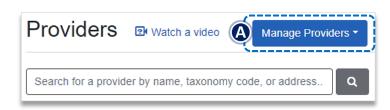

Select the Tax ID Type: Add Provider EIN – Employee **Identification Number** LET'S FIND YOUR PROVIDER Fields marked with an asterisk \* are required. **SSN** – Social Security \* Tax ID Type Number EIN - Employee Identification Number  $\sim$ Enter the Tax ID and 3 \* Tax ID **NPI** number Enter Tax ID Select Find Provider \* National Provider ID (NPI) Enter NPI This is an atypical provider and does not provide health care, as defined under HIPAA regulations. (Examples include: taxi services, respite services, home and vehicle modifications for those with disabilities) Do you need to add many providers to this organization? Upload up to 500 at once via a spreadsheet upload. Find Provider

#### **Quick Tips:**

- → If you have multiple providers to add to your organization, select "Upload up to 500 at once via spreadsheet upload."
- $\rightarrow$  Refer to pages <u>5</u> and <u>6</u> for more detailed instructions.

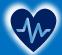

#### Step 2: Access BlueApprovR

- Select Payer Spaces from the navigation menu
  - Choose Blue Cross and Blue Shield of New Mexico

- On the BCBSNM Payer Spaces page, select Applications
  - Choose BlueApprovR

**Note:** Contact your Availity administrator if **BlueApprovR** is not available in the **Applications** tab via BCBSNM-branded Payer Spaces section.

- Select your Organization
  - Choose the Provider from the Select a Provider drop-down list and select Submit
  - Users will be redirected to BlueApprovR

Important Note: Your organization's NPI number must be added to Manage My Organization for the provider information to display in the Select a Provider drop-down. Availity Administrators and users should refer to the Manage My Organization User Guide for additional assistance.

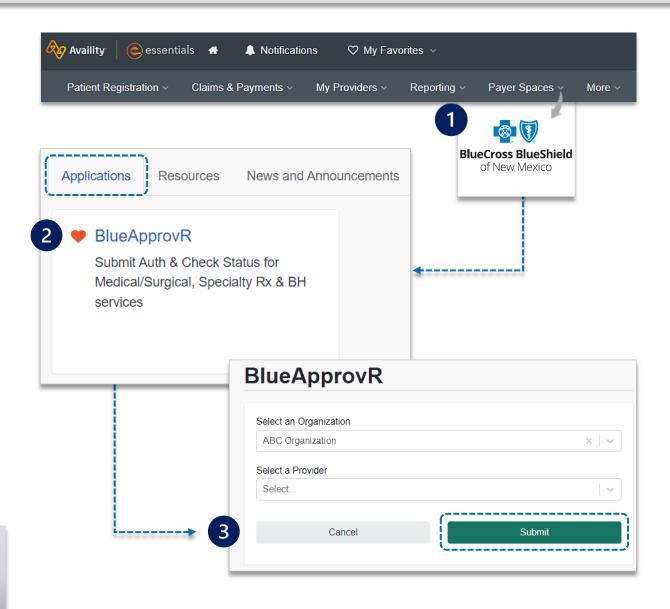

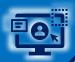

#### **Step 3:** Locate Initial Request

From the My Requests page, select the All Requests tab on the left menu to view requests previously submitted by your organization

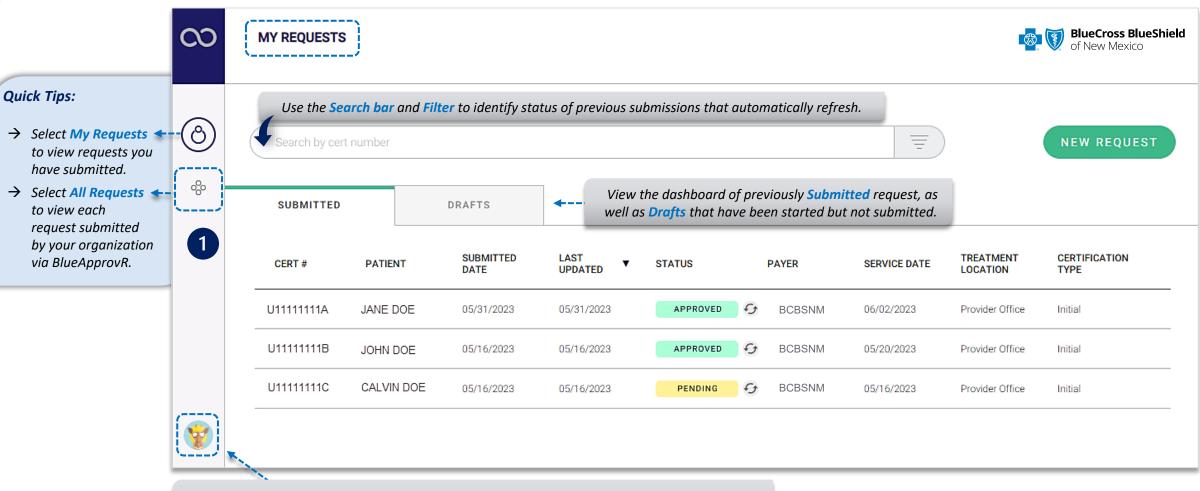

Select your **User Profile** to track transaction counts, Ordering Physicians, Rendering Facilities/Physicians/Providers, update your contact information, and personalize the experience.

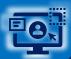

#### **Step 3:** Locate Initial Request

On the All Requests page, select the initial behavioral health request that needs a concurrent review

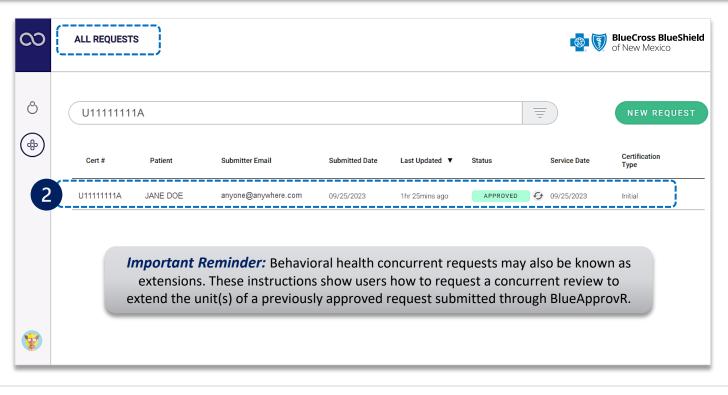

For request eligible for concurrent review, select + Concurrent Request after opening the initial behavioral health request

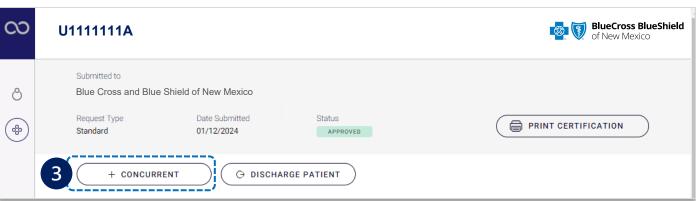

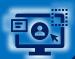

#### **Step 3:** Complete Clinical Questions

BlueApprovR allows users to bypass previously collected information and prompts users with the applicable clinical questions necessary to request concurrent review and receive determination.

4 Answer each question according to the <u>newest clinical</u> information available

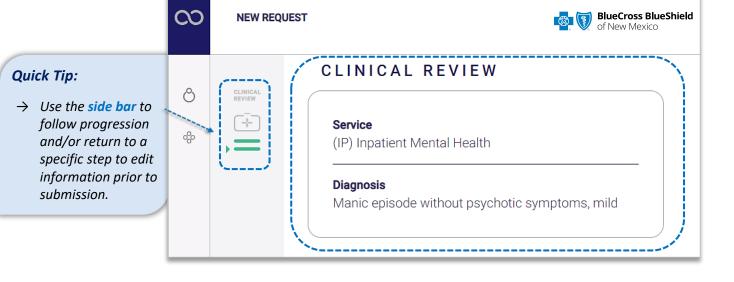

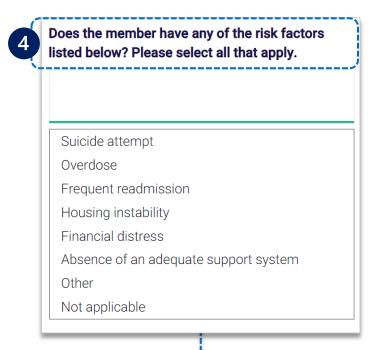

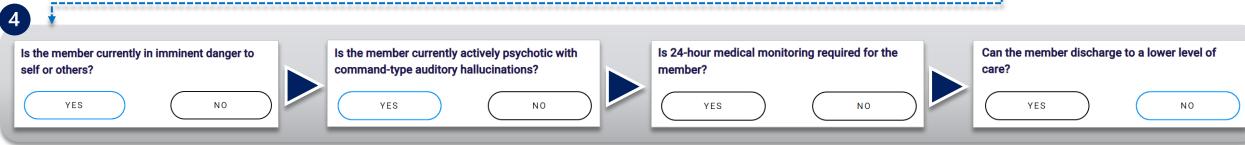

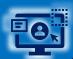

#### **Step 3:** Complete Clinical Questions (continued)

- 4 Continue answering each question according to the newest clinical information available, then Attach clinical documentation (if applicable)
- **5** Enter the Administrative Communications Contact Information and select Preview Request

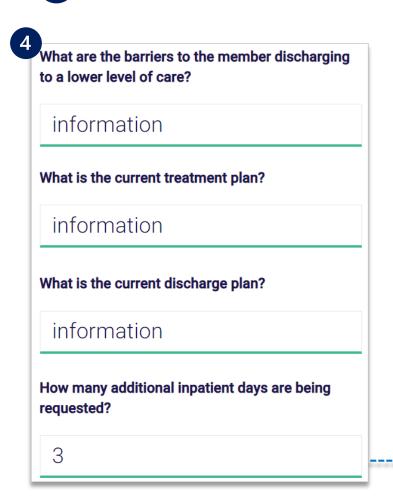

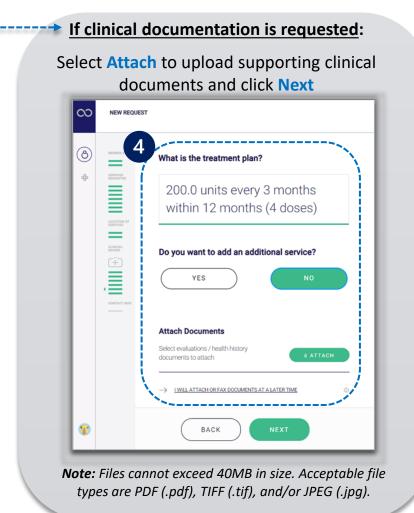

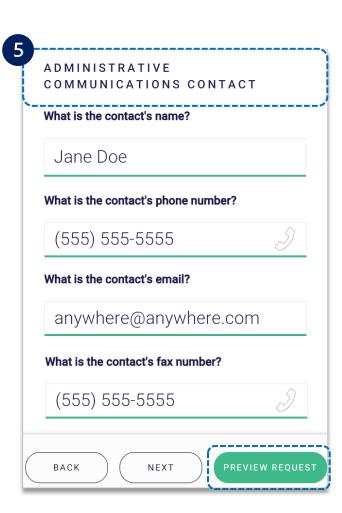

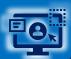

#### **Step 3:** Preview Request

6 Preview the Patient and Provider Info for the concurrent request

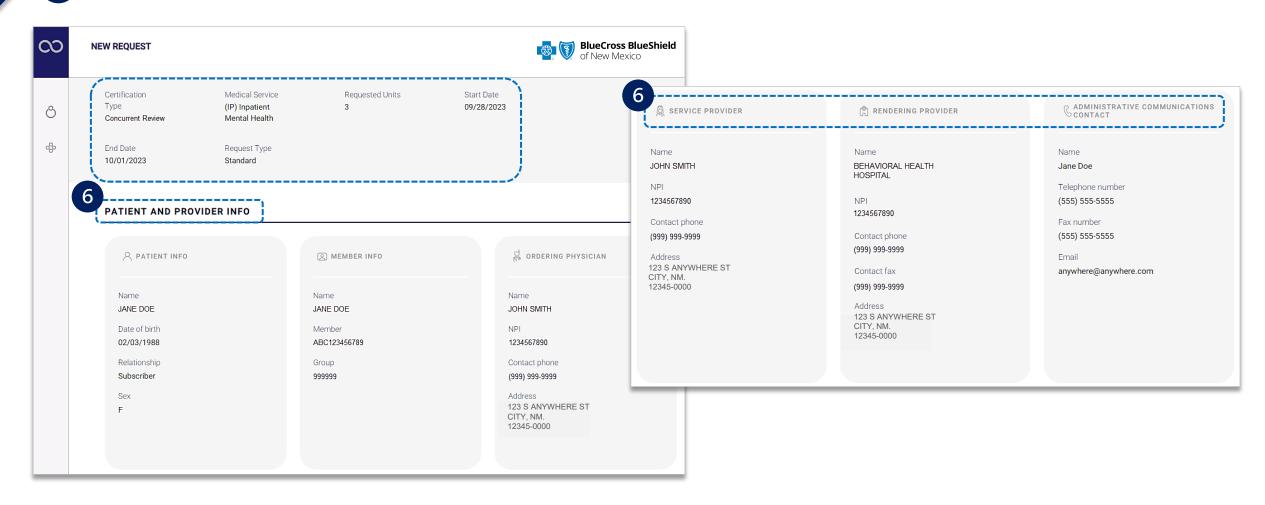

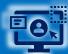

### Step 3: Preview Request and Submit (continued)

- 6
- Complete the concurrent Preview request
- Once attestation is complete select Submit Request

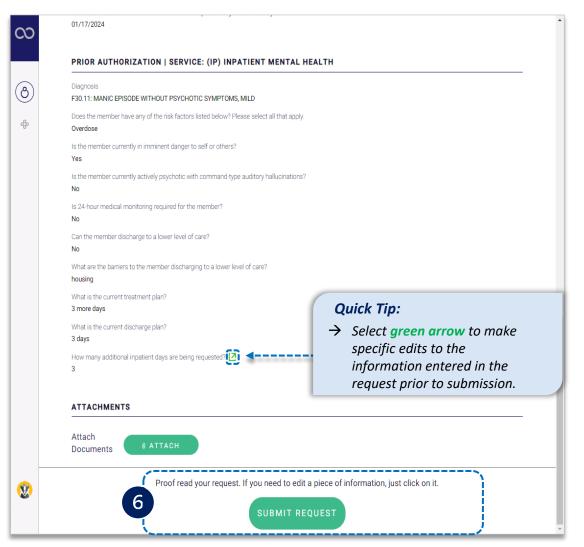

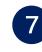

- Receive Confirmation for completed requests
- Select Print and/or Done

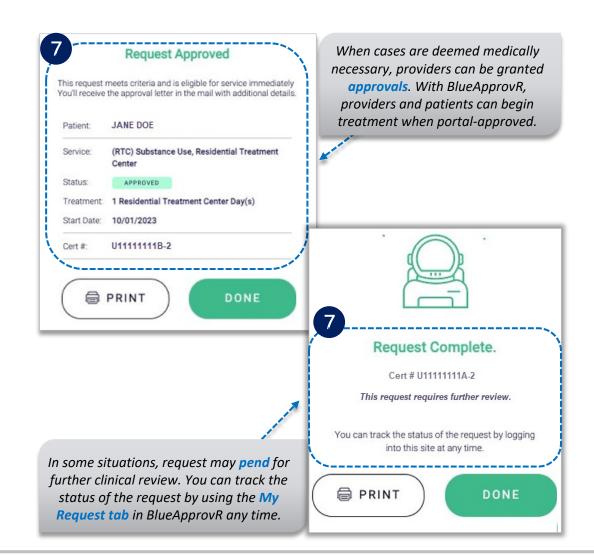

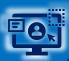

### **Step 3:** Viewing Initial & Concurrent Reviews

- Select the My Requests or All Requests tabs to view initial and/or concurrent review requests
  - ▶ All concurrent review requests have the same *initial certification number* but differentiated by the suffix # (e.g., -1, -2) at the end of the cert number, as shown in the example below

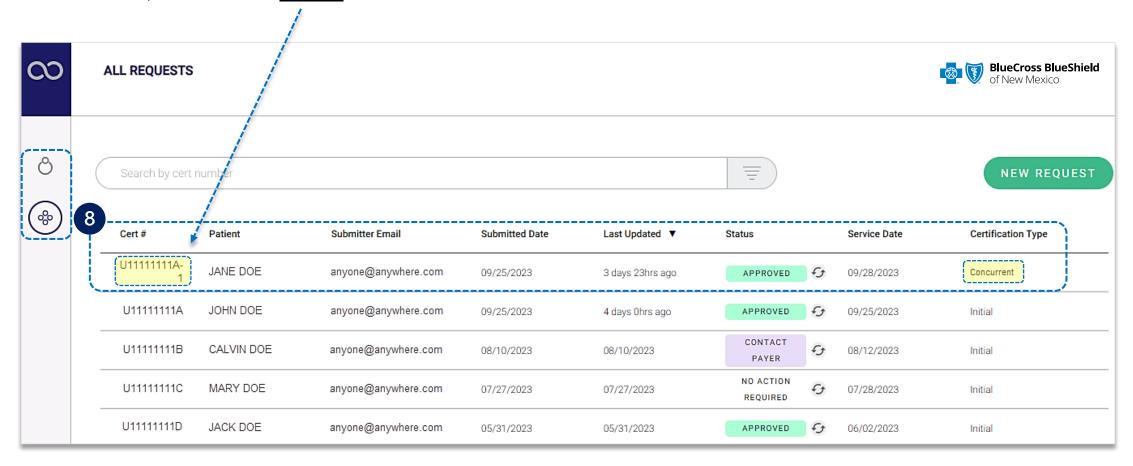

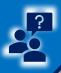

### Step 4: Submission Tips, FAQs & Additional Support

#### Refer to the Submission Tips and Frequency Asked Questions (FAQs) listed below to further assist with submissions.

| Questions                                                                                                    | Answers                                                                                                    |
|----------------------------------------------------------------------------------------------------|----------------------------------------------------------------------------------------------------|
| Are there any behavioral health services that cannot be submitted for concurrent review through BlueApprovR? | - Yes, Psych/neuro psych testing, Applied behavioral analysis assessment/therapy, and Transcranial magnetic stimulation cannot be submitted for concurrent review at this time.                                                                                                    |
| Will BlueApprovR allow for duplicate submission?                                                             | - No, duplicate requests will reject if the start and end dates overlap.                                                                                                    |
| Are you able to request the patient discharge via BlueApprovR?                                               | - No, discharge is not supported through BlueApprovR and will need to be submitted through your normal channel method.                                                                                                    |
| Can clinicals be added after concurrent review requests are submitted?                                       | - Yes, just like with initial requests, you will have the ability to attach clinicals later by selecting "I will attach or fax documents at a later time" when a request requires clinicals for further review.                                                                              |
| Is there a size limitation for attaching clinical documents to requests?                                     | <ul> <li>Yes, there is an individual size limit of 40MB.</li> <li>There is not an aggregated file size limit (e.g., you can attach 10 files if the total size of all files does not exceed 40MB).</li> <li>Acceptable file types are PDF (.pdf), TIFF (.tif), and/or JPEG (.jpg).</li> </ul> |

## Need additional assistance?

BlueApprovR education or training, contact BCBSNM Provider Education Consultants
BlueApprovR technical assistance, contact BlueApprovR Support Team
Technical Availity support, contact Availity Client Services at 800-282-4548

Availity is a trademark of Availity, LLC, a separate company that operates a health information network to provide electronic information exchange services to medical professionals. Availity provides administrative services to BCBSNM. BCBSNM makes no endorsement, representations or warranties regarding third party vendors and the products and services they offer.

The information provided in this user guide is proprietary and confidential information of BCBSNM pursuant of Provider's BCBSNM participation agreements. This information is not to be distrusted or shared with unauthorized individuals without the express approval of BCBSNM.

Information provided by Blue Cross and Blue Shield of New Mexico is for informational and educational purposes only and is not a substitute for the independent medical judgment of a physician or other health care provider, nor is the information presented intended to replace or supersede any requirements set forth in your contract with BCBSNM. Any samples in this presentation are for illustrative and/or educational purposes only and should not be relied on in determining how a specific Provider will be reimbursed. In the event of a conflict between the information in this presentation and your contract, your contract, your contract, your contract.